# **LETÉTKEZELŐ NYILVÁNTARTÁSI RENDSZER**

Felhasználói kézikönyv a helyettesítő ügyvédek számára

1.2 verzió

2015.május 14.

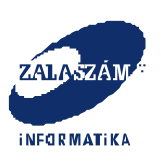

### **Dokumentum adatlap**

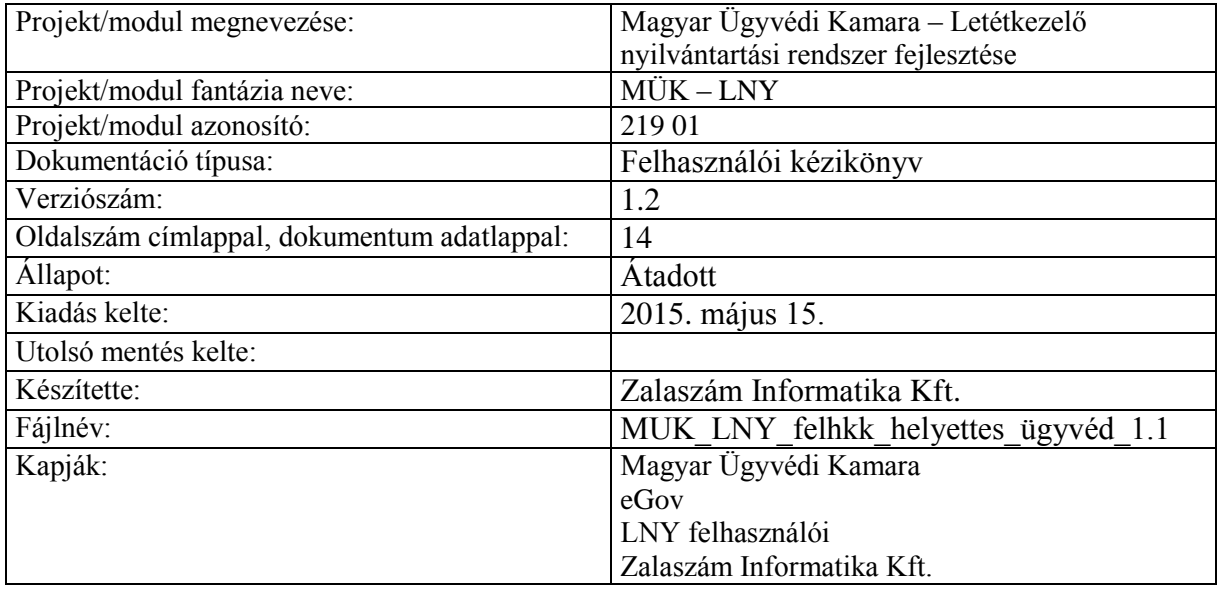

#### **Belső ellenőrzések:**

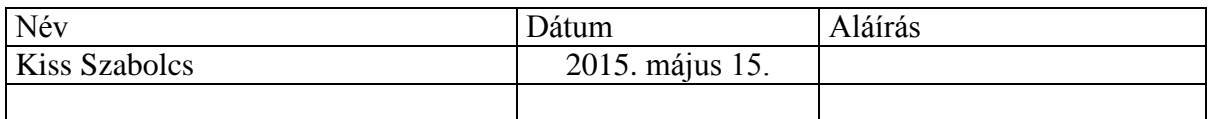

### **Belső jóváhagyás**

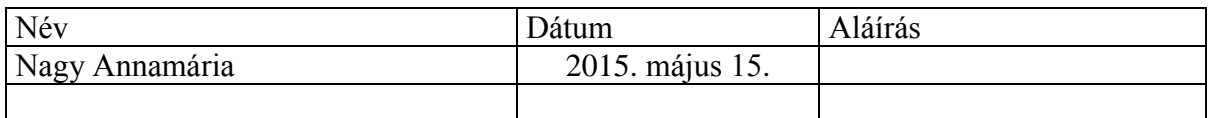

#### **Módosítások**

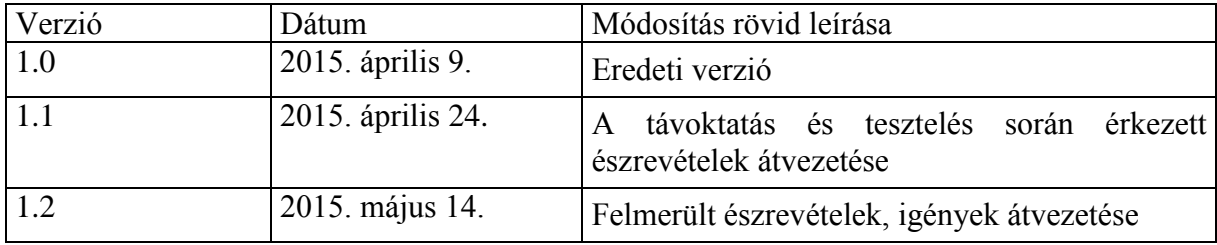

#### **Kapcsolódó dokumentumok**

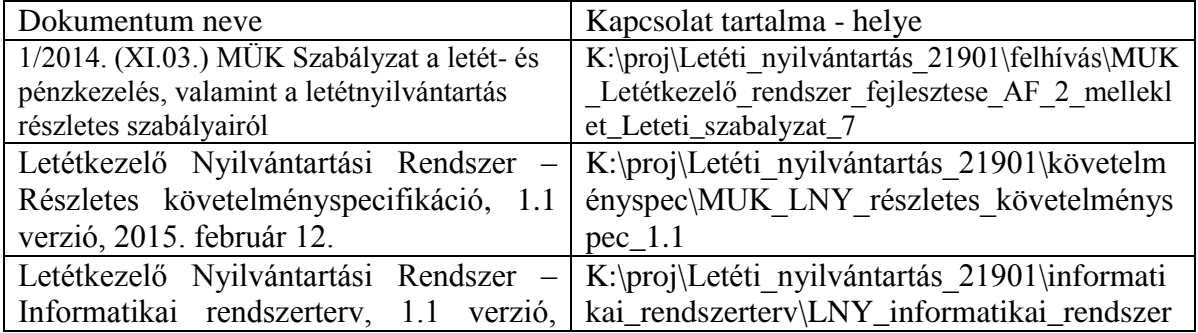

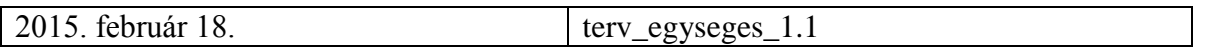

# **Tartalomjegyzék**

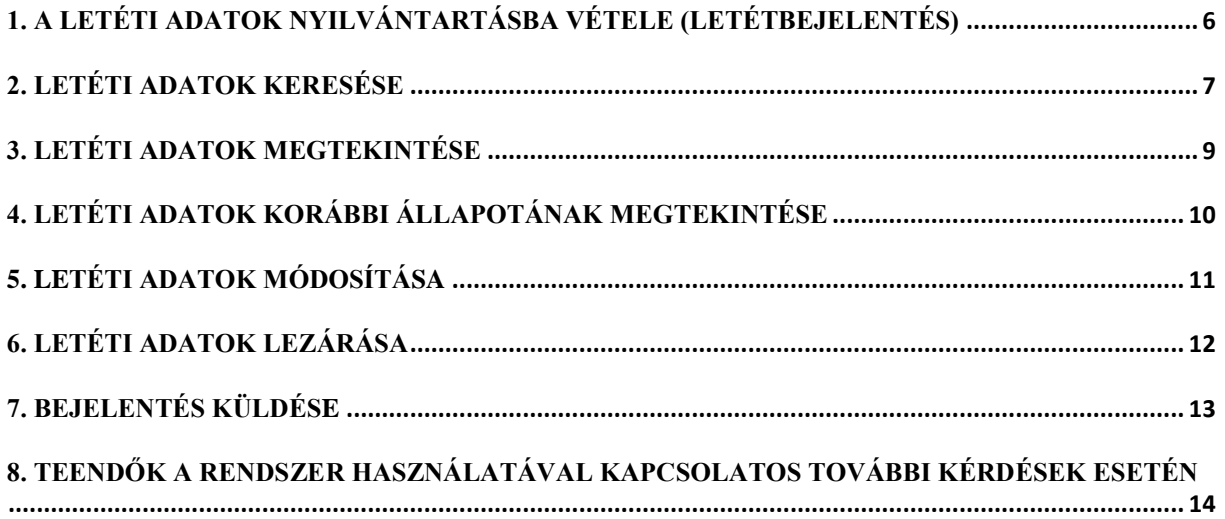

# **Helyettesítő ügyvéd**

A helyettes ügyvédre ugyanazok a jogosultságok vonatkoznak, mint a letéteményes ügyvédre. Tehát az általa használható funkciók megegyeznek a Letéteményes ügyvéd funkcióival. Az eltérés csak annyi, hogy a Helyettesítő ügyvéd – amennyiben maga is praktizál letéteményes ügyvédként – Saját letétjeit is tudja kezelni, illetve Idegen letétekkel kapcsolatos funkciókat is el tud látni a helyettesített ügyvéd letétjeit tekintve.

# <span id="page-5-0"></span>**1. A letéti adatok nyilvántartásba vétele (Letétbejelentés)**

A funkció megegyezik a *Letéteményes ügyvéd felhasználói kézikönyvnek az 1. pontjában* ismertetett Letétbejelentés funkcióval.

### <span id="page-6-0"></span>**2. Letéti adatok keresése**

Mivel a Helyettes ügyvéd jogosult az általa helyettesített ügyvéd letétjeinek kezelésére is, így letéti adatokat nemcsak a saját letétjei között kereshet, hanem a helyettesített ügyvéd idegen letétjei között is.

A Saját letétek keresése funkció megegyezik a *Letéteményes ügyvéd felhasználói kézikönyvének 2. pontjában ismertetett* Letéti adatok keresése funkcióval.

Az **Idegen letétek** közötti **keresés** menete a következő:

1. A helyettes ügyvéd a belépés után a kezdőképernyőn a menüsor Idegen letétek menüjét elindítja, vagy a kiemelt Idegen letétek gombot megnyomja.

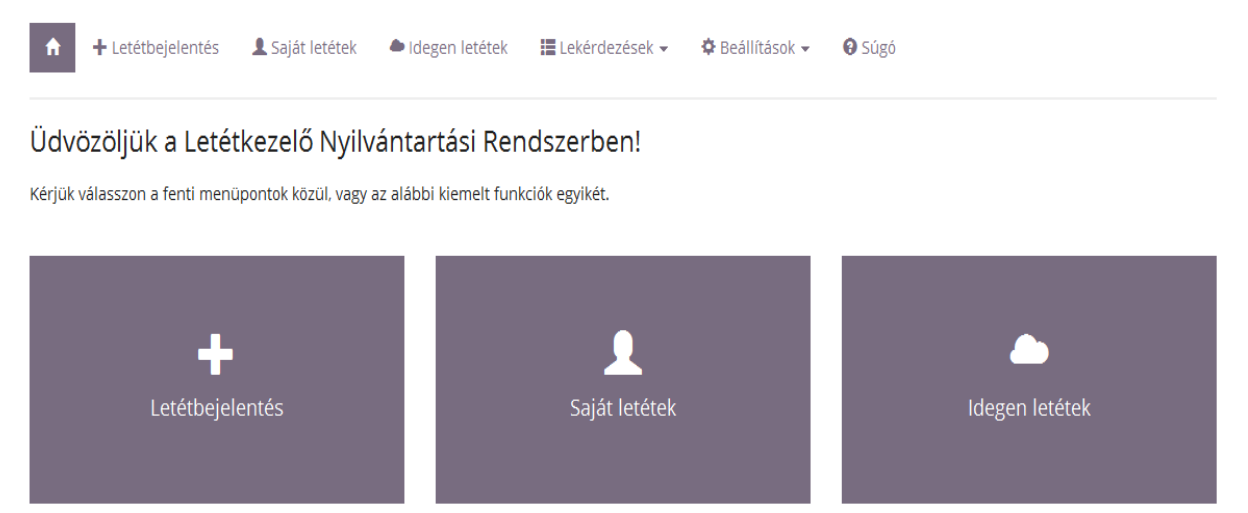

2. Ekkor a képernyőn megjelennek azok a letéti adatok, amelyeket a Helyettesítő ügyvéd által helyettesített ügyvédek rögzítettek.

Idegen letétek

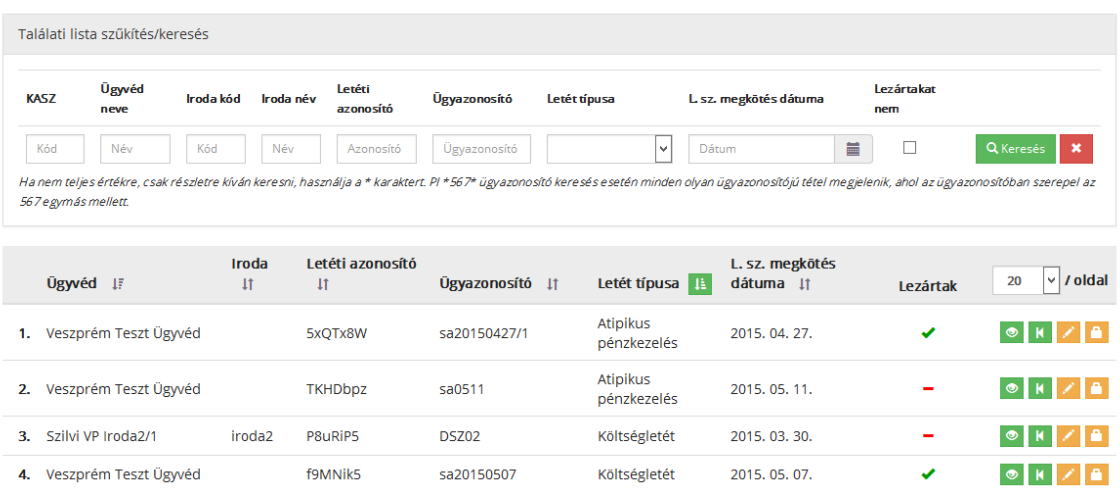

- 3. Szűkítő feltételek megadásával tud keresést indítani a listán megjelent tételek között. Szűkítő feltétel lehet:
	- KASZ
	- Ügyvéd neve
	- Iroda kódja
	- Iroda neve
	- Letéti azonosító
	- Ügyazonosító
	- Letét típusa
	- L.sz. megkötés dátuma
	- lezártakat nem mező bejelölése.
- 4. A szűkítő feltétel megadása után a **Keresé**s gombra nyomva a listában csak a feltételnek megfelelő tételek jelennek meg.

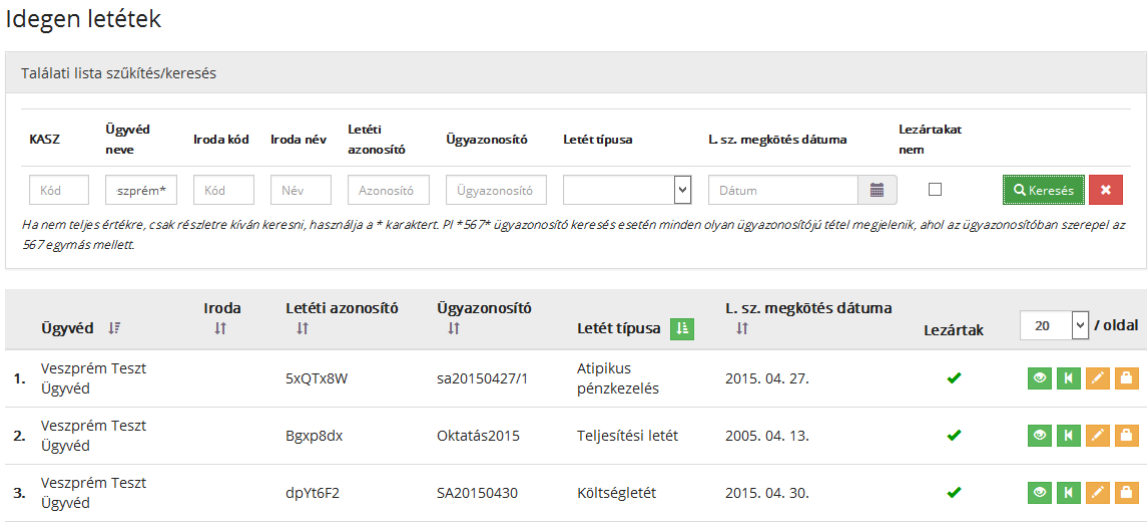

## <span id="page-8-0"></span>**3. Letéti adatok megtekintése**

A 2. pontban elindított és sikeres keresés esetén a lekérdezés eredményének megfelelő letéti adatokat a rendszer megjeleníti.

A megjelenített Saját letétek, és Idegen letétek megtekintésének menete a következő:

1. A megjelenített Saját/Idegen letétek mellett a megtekintés gomb megnyomásával válnak olvashatóvá a kívánt adatok. Ekkor megjelenik a **Megtekintés** nevű képernyő, amelyen az adatok nem módosíthatók, csak olvashatók.

### <span id="page-9-0"></span>**4. Letéti adatok korábbi állapotának megtekintése**

A Saját letéti adatok korábbi állapotának megtekintése funkció megegyezik a *Letéteményes ügyvéd felhasználói kézikönyvének 3. pontjában* ismertetett Letéti adatok megtekintése funkcióval. Az Idegen letétek- Helyettesített ügyvéd letétjei- korábbi állapotának megtekintése funkció pedig ugyanígy működik, csak az Idegen letétek menü elindításával.

# <span id="page-10-0"></span>**5. Letéti adatok módosítása**

A rendszerbe belépett Helyettes ügyvédnek lehetősége van azon letéti adatokat módosítani, melyek az általa helyettesített ügyvéd, ügyvédek letétjei. Ekkor csakis a letéti adatok utolsó Elfogadott állapota módosítható. Mivel a Helyettes ügyvéd Letéteményes ügyvédként is praktizálhat, így a Letéti adatok módosítása funkciót használhatja mind a Saját letétek, mind az Idegen letétek esetében.

A *Saját letéti adatok* módosítása funkció megegyezik a *Letéteményes ügyvéd felhasználói kézikönyvének 5. pontjában* ismertetett Letéti adatok módosítása funkcióval.

Az *Idegen letéti adatok* módosítása funkció megegyezik a Saját letéti adatok módosítása funkcióval, annyi eltéréssel, hogy ezt az Idegen letétek menüpont alatt kell elindítani. Ebben a funkcióban a helyettesített ügyvédek letétjeit tudja módosítani a helyettesítő ügyvéd.

# <span id="page-11-0"></span>**6. Letéti adatok lezárása**

A Helyettes ügyvéd lezárhatja Saját letétjeit, amennyiben Letéteményes ügyvédként is praktizál, illetve a helyettesített ügyvédek letétjeit is lezárhatja. A lezárás funkció megegyezik a *Letéteményes ügyvéd felhasználói kézikönyvének 6. pontjában* ismertetett Lezárás funkcióval.

# <span id="page-12-0"></span>**7. Bejelentés küldése**

Minden rendszerfelhasználó, így a Helyettes ügyvéd is jogosult arra, hogy üzenetet küldjön az üzemeltetésnek, vagy a területi kamarának. Az üzenetek e-mailben mennek ki a címzetthez.

A Bejelentés - Üzenetküldés funkció megegyezik a *Letéteményes ügyvéd felhasználói kézikönyvének 7. pontjában* leírt funkcióval.

### <span id="page-13-0"></span>**8. Teendők a rendszer használatával kapcsolatos további kérdések esetén**

Amennyiben a rendszer használatával kapcsolatban kérdése, észrevétele van, kérjük, értesítse az LNY üzemeltetőjét, a Zalaszám Informatika Kft-t az alábbi elérhetőségeken:

- az LNY éles üzemelése során, munkanapokon 8.00 18.00 óráig hívható telefonszám: +36 92 502 518
- e-mail: lny@zalaszam.hu